## 1 PIDConL 块基本特性介绍

在 PCS7 V7.1 版本中, PCS 7 AP Library V7.1 (APL) 提供了三种 PID 控制功能块: PIDConL、 PIDConR 和 PIDStepL。其中 PIDConL 和 PIDConR 都是连续 PID 控制器, 即输出是连续的控制值, 相对应地, PIDStepL 输出的是脉冲信号, 可以控制类似于电动阀之类的执行机构。

通过适当的参数设置和扩展组合, 使用 PIDConL 功能块可以方便地实现如下控制:

- √ 固定设定值控制;
- √ 层级控制;
- √ 比值控制;
- √ 分程控制;
- √ 闭环斯密斯预估控制;
- ✓ 超驰控制:

PIDConL 继承了 V7.0 下的 PID 功能块 CTRL\_PID 的诸多特点, 例如设定值的选择流程、手自动 的切换方式等,但相比较而言,新PID 功能块增加了如下功能:

- √ 在手自动之外增加了程序控制模式;
- √ 增加了设定的斜坡函数功能:
- ✔ 增加了偏差值的相关消息;
- √ 在比例和积分计算中增加了函数处理;
- ✔ 添加了控制带的功能;

这些新功能使得 PIDConL 在优化控制算法的同时, 能够满足更多的控制需求。

# **2 PIDConL** 块的基本使用

### 2. 1 PIDConL 块调用及基本管脚介绍

PIDConL 的功能块编号是 FB1874, 在 CFC 编程窗口左侧的 Libraries 目录结构中" PCS 7 AP Library V71\"Blocks+Templates\Blocks"\Control"可以找到该功能块,如下图所示:

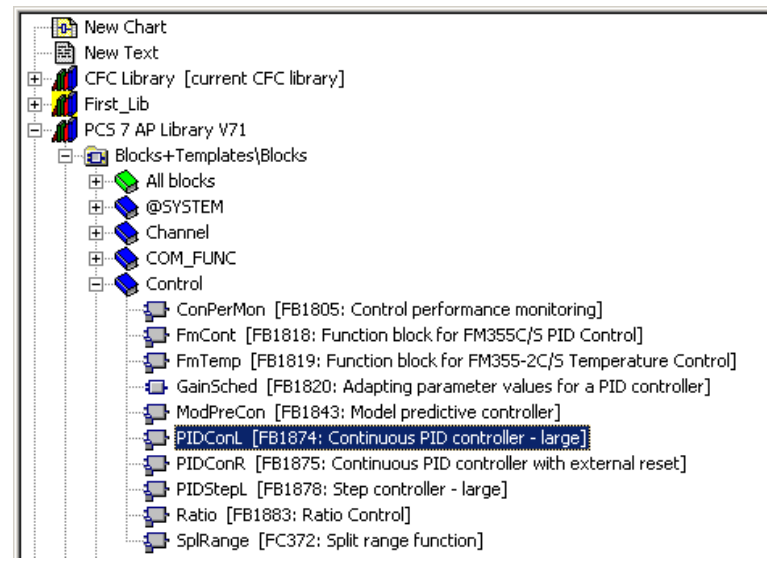

图 1 从库中选择插入功能块

PIDConL 功能块的基本管脚如下图所示,关于功能块或者全部管脚的相关信息可以查看在线帮助:

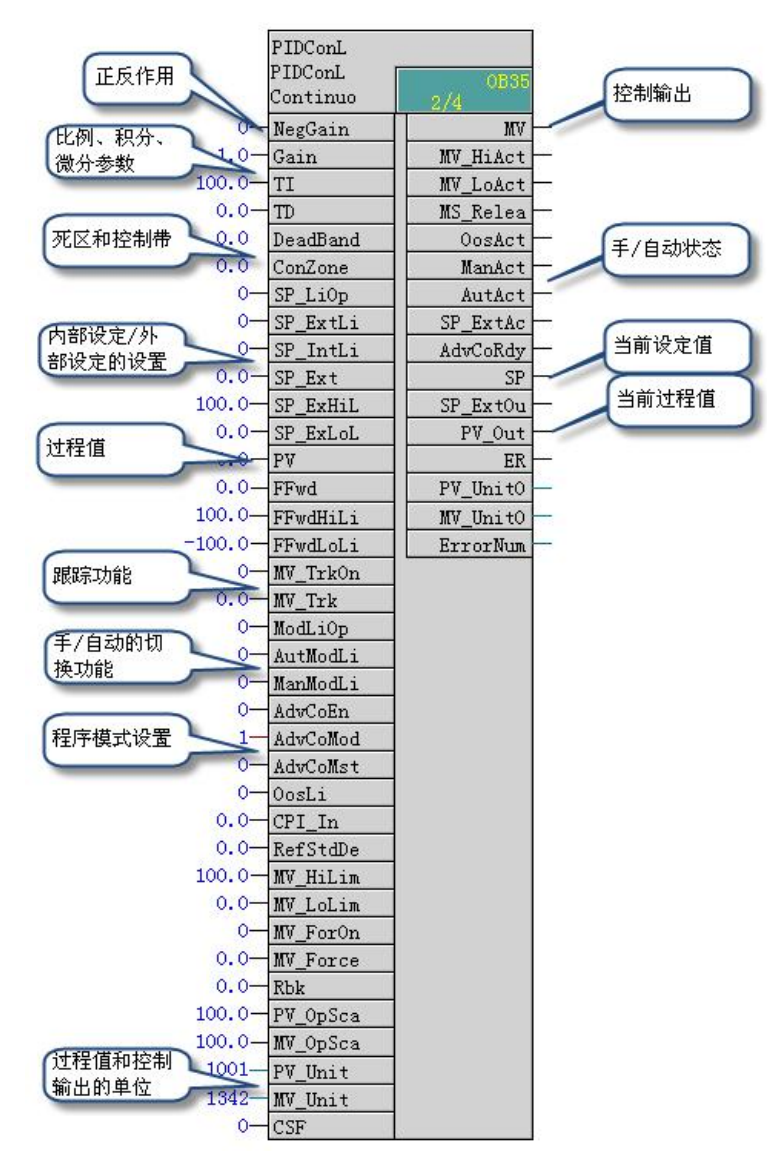

图 2 PIDConL 块管脚

在使用中, 连接过程值的驱动块 PCS7AnIn 的 PV\_Out 块到 PIDConL 的 PV 端, 功能块的输出 MV 可以输出到驱动块 PCS7AnOu 的 PV IN, 即可实现基本的单回路 PID 控制。具体连接如下图所 示:

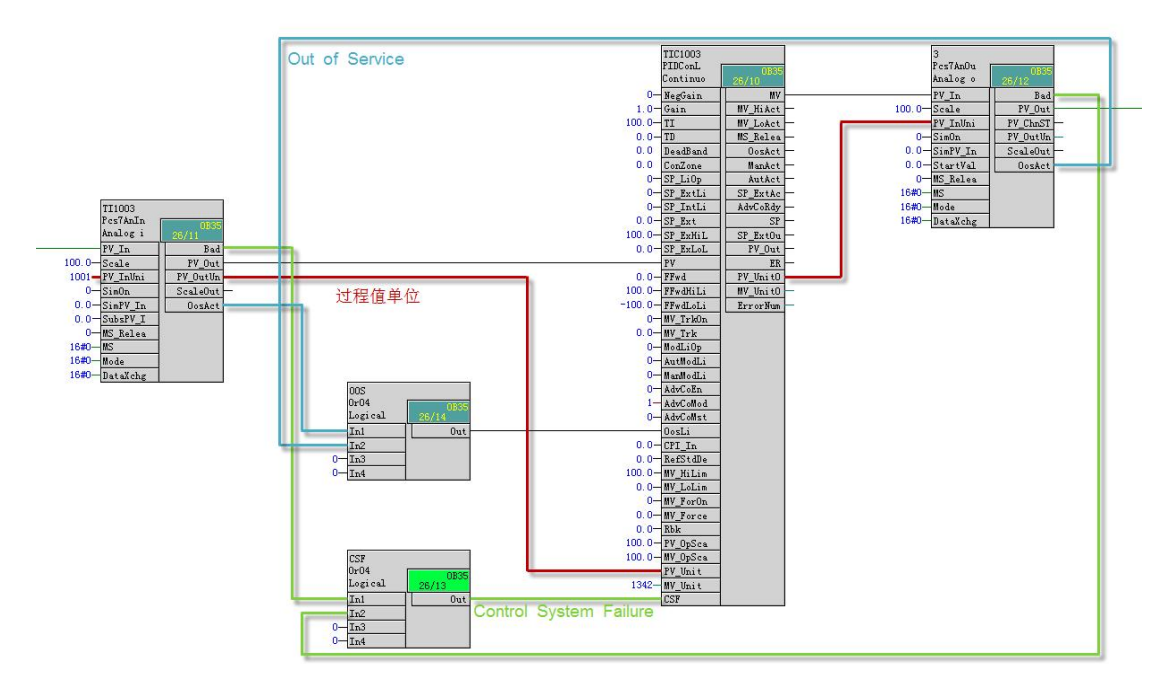

![](_page_3_Figure_1.jpeg)

完成 CFC 中的程序编写之后, 进行 CFC 编译并下载程序。此外还需要对 OS 项目进行编译, 以 便在相应层级的过程画面中自动创建一个 PIDConL 的图标。

![](_page_3_Picture_97.jpeg)

图 4 PIDConL 画面对象

### 2. 2 操作面板的基本使用

2. 2. 1 标准面板

在运行系统中点击过程画面中 PIDConL 的 ICON 图标即可打开功能块的标准视图:

![](_page_4_Picture_54.jpeg)

### 图 5 PIDConL 标准面板

PIDConL 的标准面板包括操作模式和设定值的选择、过程值的显示、设定值的设置、控制输出等 等。在标准面板的左侧以柱状图的形式分别显示了当前过程值和设定值,需要注意的是在柱状图的左 侧有一个字母 E, 这表示的是目前有效的外部设定值的大小, 如图中所示, 外部设定值是 0。另外在 开启斜坡功能的情况下, 会有一个字母 R 来表示斜坡目标设定值的大小。

2. 2. 2 参数面板

标准面板中包含了回路最基本的信息,具体的控制参数设置都集中在参数面板中:

![](_page_5_Picture_132.jpeg)

#### 图 6 参数面板

参数面板主要包括激活 PID 优化、设置手动模式下 SP 的跟踪、控制参数的设置和仿真、维修释 放设置等。需要注意的是, 默认情况下" SP:=SP external"是激活的, 即在使用外部设定值时, 内部 设定值会跟踪外部设定值。正常使用过程中,可以根据需要激活"SP:=PV in manual mode"选项, 让手动状态下始终保持设定值和过程值相等。

此外, 在标准视图的右上角有视图切换的按钮, 依次包括了消息窗口、限制值、趋势图、斜坡处 理、参数设置和 BATCH, 点击相应的按钮即可进入具体的窗口, 杳看和设置功能块的相关信息。

- ✔ 消息窗口中记录了 PIDConL 的所有归档消息, 可以对新的报警消息进行确认的操作;
- ✔ 限制值窗口可以对过程值 PV、偏差 ER、回读值、设定值和控制输出值的高低限范围;
- ✔ 趋势窗口中描出了过程值、设定值和控制输出的变化情况,在调试过程中可以提供参考;
- √ 斜坡处理窗口中可以设置设定值通道上的数据变化"柔化"处理的相关参数;
- ✔ 预览窗口是当前模块基本参数的一个概要显示, 包括内/外部设定值、偏差、外部干扰、 工作模式等。

#### 2. 3 如何切换操作模式

和传统的 PID 功能块一样, PIDConL 的手/自动切换可以在面板上完成, 也可以在 CFC 中通过程 序来完成, 默认情况下允许用户在面板上切换:

![](_page_6_Picture_118.jpeg)

图 7 操作面板上的手/自动切换

点击标准面板下的"Mode"项的右侧按钮可以弹出模式切换命令条,在其中选择需要的模式,并 以"OK"键确认即可。

如果需要通过用户程序来实现手/自动的切换,则会使用到如下表所示的功能块管脚:

表 1 手/自动切换相关的管脚

| 管脚       | 功能          | 信号类型   |
|----------|-------------|--------|
| ModLiOp  | 模式选择的方式     | STRUCT |
| AutModLi | 通过程序来选择自动模式 | STRUCT |
| ManModLi | 通过程序来选择手动模式 | STRUCT |

通过参数 ModLiOp 来决定是由程序(CFC 或者 SFC)还是由面板(操作面板)来实现切换。例 如需要通过程序将回路切换到手动模式, 则需要配置参数:

ModLiOp=1 AutModLi=0 ManModLi=1

2. 4 如何使用外部设定值

从功能块的管脚可以看出, 内部设定值和外部设定值是两个独立的参数, 具体 PID 计算过程中选 择哪个参数的数据可以在程序中在配置,也可以在操作面板上来选择。

![](_page_7_Picture_128.jpeg)

图 8 内部/外部设定值的选择

如上图所示, 点击标准面板下的" Setpoint"右侧的按钮, 在弹出的设定值命令条上选择内部或 者外部,并以"OK"按钮确认即可。

用户程序中需要切换内部/外部设定值,会使用到下表中的功能块管脚:

![](_page_7_Picture_129.jpeg)

![](_page_7_Picture_130.jpeg)

通过参数 SP\_LiOp 来决定是由程序(CFC 或者 SFC)还是由面板(操作面板)来实现切换,例 如需要由程序来选择外部设定值, 则相关参数配置如下:

SP\_LiOp=1

SP\_ExtLi=1

SP\_IntLi=0

如果 SP\_ExtLi 和 SP\_IntLi 都被设置为 1, 那么内部设定值会有更高的优先级, 即回路会使用内 部设定值, 此时回路不会产生错误消息。

设定值的多通道输入, 是为了方便功能块的扩展, 但也带来了内/外部设定值切换过程中由于设定 值变化而可能导致回路波动的风险。所以, 功能块提供了参数"SP TrkExt"以确保在使用外部设定 值的情况下, 内部设定值保持和外部设定值的跟踪, 这样在重新使用内部设定值的时候可以做到无扰 切换。这个参数可以在操作面板上的参数画面中选择"SP:=SP external"来使能。(图6 所示)

在自动状态中,手动控制值 Man 会跟踪控制输出 MV, 以此可以确保自动到手动的无扰切换。

2. 5 如何使用 PIDConL 的程序模式

程序模式指的是在使用外部软件来实现先进控制(APC)的过程中, PIDConL 提供相应的参数来 实现设定值或者控制输出的远程设定, 外部先进控制软件通常通过 OPC 方式进行通讯。

默认情况下, 程序模式是关闭的, 需要设置管脚 AdvConEn 为 1 才能激活该功能。

- CTRL/PIDConL  $\overline{\mathbf{x}}$ Continuous PID controller - large Eu. 山区  $\mathcal{P}$ ៲៰ Mode Automatio Internal Setpoint **k.**  $10|0.00$  $\sqrt{2}$ 54.00 °C Process value Setpoint  $0.00$  °C  $0.00$  $0.00$ F Manipulated var.  $0.00%$  $0.00$ Mode Manual Program Out of service Execution Cancel  $OK$
- 注: 如果当前选择的是外部设定值, 则无法切换到程序模式。

图 9 程序模式的选择

如上图所示,点击标准面板下的"Mode"右侧按钮,在弹出Mode 命令条中选择"Program", 并点击"OK"按钮即可切换到程序模式。

在程序模式中,其又分为设定值程序控制模式和输出值程序控制模式。在设定值程序控制模式下, 设定值窗口变为不可操作的状态,此时的设定值直接由参数 AdvCoMV 来设定:

![](_page_9_Picture_71.jpeg)

图 10 设置设定值的程序模式

如上图所示, 当前操作模式是" Program SP", 通过 OPC 传递过来的设定值是 20.5, 此时回路 根据这个设定值进行自动控制。

在输出值程序控制模式下, 控制器的 PID 运算停止, 直接采用 AdvCoMV 作为控制器的输出。

![](_page_9_Picture_72.jpeg)

图 11 设置控制输出的程序模式

上图中, 通过 OPC 过来的控制输出为 60.0, 此时的 PIDConL 不进行 PID 运算, 而直接采用相应 的输出值。

具体采用设定值程序控制模式还是输出值程序控制模式是在 CFC 中通过参数 AdvCoModSP 来选 择的。

程序模式需要使用到 CFC 中功能块的如下管脚:

![](_page_10_Picture_160.jpeg)

例如,需要使用一个外部应用程序通过 OPC 来设置 PIDConL 的设定值, 参数可以这样设置:

## AdvConEn=1

## AdvCoModSP=1

之后, 在回路处于自动状态下, 就可以切换到程序模式了。

退出程序模式后的 PIDConL 的工作状态和程序模式的类型相关:如果采用远程设置设定值,那么 退出之后工作在自动模式下;如果采用的是直接输出,则退出后工作在手动模式下。

2. 6 如何使用 PIDConL 的仿真功能

仿真功能(" Simulation") 是为了方便调试而设置的, 激活该功能, 可以在操作面板上设置过 程值和回读值(Rbk), 开启仿真功能之后, 连接的实际 PV 和 Rbk 被屏蔽。

在参数面板上点击" Simulation"右侧按钮,然后在弹出的命令行中选择" On", 并通过" OK" 按钮确认即可。

![](_page_11_Picture_6.jpeg)

![](_page_11_Figure_1.jpeg)

进入仿真模式之后,回路的过程值 PV 和回读值可以由操作员手动设置。

![](_page_12_Picture_27.jpeg)

图 13 仿真状态下设置过程值

## 注: 打开仿真功能需要当前登录用户具有 1100 号授权(Highest process controlling)

# 3 PIDConL 的应用

3. 1分程控制

普通的控制回路中一个 PID 的输出控制一个执行机构——例如一个阀门来完成控制任务。某些工 艺情况下,单个回路中存在两个阀门,它们之间在动作上存在一定的先后顺序,此时则需要分程控制 方案。

例如, 使用两个出口阀来调节一个反应罐中物料的液位, 当物料液位过高时, 增加 A 阀开度, 如 果 A 阀全开之后液位还是过高, 则开启并不断增加 B 阀的开度: 反之, 如果物料液位过低, 则先关小 B 阀, 在B 阀全光之后再关小 A 阀。两个阀的动作关系如下图所示:

![](_page_13_Figure_0.jpeg)

图 14 阀门动作关系

上图中, 两个阀门的动作是相连续、服务于同一个调节回路的, 为了实现分程控制, 除了需要调 用 PIDConL 块来进行 PID 运算之外, 系统还提供了分程功能块 SpIRange (FC372), 在 APL 功能库 下的" Control"中可以找到, 该功能块负责将控制输出"分解"成两个阀的控制信号, 在实际的使用 过程中, 两个阀门的动作特性各不相同, 需要根据实际情况配置相应的参数。

根据上例中两个阀门的动作关系, 分别设置分程块 SplRange 的如下参数:

Out1Scale.High=0.0

Out1Scale.Low=100.0

Out2Scale.High=100.0

Out2Scale.Low=0.0

连接 SplRange 的输入管脚 In 到 PIDConL 的控制输出 MV, 两个输出管脚 Out1 和 Out2 分别将 其通过 CH AO 驱动块输出到对应输出通道。

![](_page_13_Figure_9.jpeg)

图 15 分程输出 CFC 块图

由于在分程控制中涉及到了两个 AO 通道, 所以和简单单回路不同, 需要将两个驱动块的 QBad、 Out of Service 等状态进行"逻辑或"运算之后送到 PIDConL 块中。

在 PCS 7 中还提供了分程控制的过程标签类型 (Process tag type) ,打开" PCS 7 AP Library V71"的" Templates", 其中可以找到" SplitrangeControl", 直接拷贝这个过程标签类型到层级或 者项目的主数据中, 之后可以通过过程对象视图(Process Object View)、IEA 文件导入或者直接修 改参数的方式来批量添加分程控制程序。PCS 7 软件提供的过程标签类型除了完成分程控制之外, 还 增加了诸如带输出迟滞的回路仿真、控制器性能监视等功能。

#### 3. 2 串级控制

串级控制是应用最为广泛的一种复杂控制系统,主要运用于控制精度要求较高、对象具有大迟滞 特性的回路, 通过将一个控制对象分解成两个"串联"的控制回路, 从而达到降低回路的迟滞时间、 限制过程值波动范围的目的。

一个典型的串级控制包括主调节回路和副调节回路,主调节回路的控制输出作为副调节回路的设 定值,副调节回路的对象重接影响主回路的控制对象。两个调节回路有独立的测量值,而且副回路的 响应速度要快于主回路,以便于扰能够地被抑制下来。如下图所示的控制系统方框图描述了串级系统 的特性:

![](_page_14_Figure_4.jpeg)

图 16 串级控制系统方框图

在 CFC 中使用 PIDConL 来搭建串级控制程序, 除了上述描述的两个控制器之间的关联之外, 还 需要考虑以下几个方面:

- 串级模式和其他控制模式的无扰切换。作为串级模式的一大主要特点, 要求其中的控制回路都 处于自动模式,而且主回路的输出要用作副回路的实际设定值。在其他控制模式(例如手动等)下, 主回路的输出要跟踪副回路的过程值,以防止副回路出现设定值跳变。为此,可以使用 PIDConL 的  $*$  MV\_TrkOn"和 $*$ MV\_Trk"两个参数分别来开启输出跟踪功能和设置跟踪值;

- 在调试串级回路时, 需要先调节副回路, 之后才是主回路, 这就需要副回路能够在串级和常规 单回路中进行切换。针对这个功能,可以使用PIDConL 的外部设定值来连接主回路的功能块,此外, PIDConL 的输出管脚上的"CascaCut"就是根据外部设定值投入使用与否来判断串级是否启用:

- 副回路的设定值取决于主回路的输出, 这就需要主回路能够准确地将偏差的变化趋势传递到副 回路中,但积分功能的存在可能会延迟这个传递过程,从而导致副回路振荡幅度加大,难以回到稳定。 尤其是在副回路的输出已经处于最高/最低的情况下,主回路的积分功能可能会让副回路的设定值继续

不断地增加/减少,而在主回路的偏差发生改变时,副回路不能快速地跟上响应。为了解决这个问题, 可以使用 PIDConL 的正向/反向积分抑制功能, 在副回路的控制块的输出达到上限之后, 可以设置 " IntHoldPos"来抑制正向积分, 反之亦然。

和分程控制一样, PCS 7 库中同样提供了一个串级控制的过程标签类型, 在"PCS 7 AP Library V71"库的" Templates"中, 名为" CascadeControl", 可以直接使用这个过程标签类型来完成串 级控制。如果使用两个PID 功能块来编程,可以参考这个标签类型,完成如下管脚连接:

![](_page_15_Figure_2.jpeg)

图 17 串级控制中两个内外环 PID 连接关系

APL 库中过程标签类型中除了串级控制相关的功能之外, 为了方便调试还有带延迟的回路仿真、 控制器性能视等功能。